WordStuff MPC - Print/Read Me File (c) 1994 - Sanctuary Woods Multimedia Corporation

# 10/15/1994

Thank you for purchasing "WordStuff". If you're reading this file, then you've already got the CD-ROM in the drive, so you're ready to begin!

# Getting Started:

\*\*\*\*\*\*\*\*\*\*\*\*\*\*\*\*

If your CD-ROM drive is external, you will need to attach a speaker to this drive as well as to the computer. If you have an internal CD-ROM, make sure it is attached to your sound card.

You must have [MCI] CD-Audio and [MCI] Sound drivers installed. To add either of these drivers, Choose Main/Control Panel/Drivers/Add. Then, choose the driver from the list. If the driver hasn't been installed before, you will be prompted for disks. After installing, the system must be rebooted before you run the program.

Ensure that you have a SoundBlaster-compatible sound card, with microphone and speakers.

The display mode must be set to 256 colors at a resolution of at least 640 x 480 pixels.

"WordStuff" requires that the "Arial" TrueType font be installed into Windows. The "Arial" font comes supplied with your Windows 3.1 system disks. Use the Fonts option in the Control Panel to install this font if it is not already present in your system.

Refer to your Windows documentation for additional information on how to change display modes or install TrueType fonts.

We suggest that you turn off background printing (use the Control Panels) in order to see any system messages that occur while in the program.

Disable any networking software and screen savers while running "WordStuff". Quit all other programs (except Windows itself) before installing or running "WordStuff".

Installing "WordStuff": \*\*\*\*\*\*\*\*\*\*\*\*\*\*\*\*\*\*\*\*\*\*\*\*

Under File Manager, select your CD-ROM drive. Double click on the "setup.exe" file.

After installation, an "I\_Learn" folder will exist on your system. In it you will find three icons: WordStuff\_English and WordStuff\_Deutsch and WordStuff\_Français. Double click on one of these icons to enter the program in the selected language. (You can change languages from the Main Menu as well.)

Deinstalling "WordStuff": \*\*\*\*\*\*\*\*\*\*\*\*\*\*\*\*\*\*\*\*\*\*\*\*\*\*\*

To deinstall files associated with "WordStuff", double click on the "remove.exe" application.

Solving Technical Problems: \*\*\*\*\*\*\*\*\*\*\*\*\*\*\*\*\*\*\*\*\*\*\*\*\*\*\*\*\*\*\*\*\*

We have tested "WordStuff" on many hardware configurations. A trouble-shooting chart is included in the CD-insert to answer the most common technical questions we have encountered.

If you require more technical assistance, call US Gold in the United Kingdom between 9;00 and 17:30 Greenwich Mean Time. Tel: (0121) 326.6418. Fax: (0121) 327-0067. Please document your problem, and have your registration information ready when you call.

### --------------------------------- ADJUSTING VOLUME

---------------------------------

The volume of "WordStuff" can be adjusted using your sound card control panel.

You can also use the numbers from 1 to 7 on your keyboard to adjust program volume. The lowest volume can be set by typing a '0' (zero), and the highest volume can be set by typing a '7' (seven). You must hold down the "shift" key while typing the number.

NOTE: The number keys do not control the volume of the music that is played from the CD in Sing Along mode. Use the dial on the CD player, the volume control on your external speaker or the control on your sound card to control the volume of audio playback from the CD.

\*\*\*\*\*\*\*\*\*\*\*\*\*\*\*\*\*\*\*\*\*\*\*\*\*\*\*\* Notes on RECORDING \*\*\*\*\*\*\*\*\*\*\*\*\*\*\*\*\*\*\*\*\*\*\*\*\*\*\*\*

The option to record is available in all locations within the program. Although this feature is fun and beneficial, users must be warned that recorded voice files take up an enormous amount of disk space on the hard drive.

The length of a recording is limited to 30 seconds. The recording dialogue box will indicate that the recording time has elapsed when the word "recording" changes to "done".

------------------------------------------------------ PROPER STEPS FOR RECORDING

------------------------------------------------------

Follow these steps when recording:

- 1. Click on the microphone button. (This will bring up the recording dialogue box.)
- 2. Think about what you're going to say. Then, when you're ready, click on the RECORD button inside the recording dialogue box.
- 3. Click on the SAVE button, immediately after you have finished speaking.

(The recording dialogue box will disappear.)

4. Click on the speaker button to hear what was recorded.

The following list summarizes the minimum disk space that is utilized for voice that is properly recorded in different areas of the program:

------------------------------------ AVERAGE FILE SIZES

------------------------------------ Single Word:  $e.g.$  farmer  $= 18 K$ 

Phrase: e.g. Plant some seeds.  $= 54 K$ 

Singing: (each full song in I-Sing mode) = 314 K

---------------------------------------------------------- DELETING RECORDED VOICE FILES ----------------------------------------------------------

To delete recorded voice files you must remove "WordStuff".

To deinstall all files associated with "WordStuff", double click on the "remove.exe" application and follow the directions.

---------------------------------------------------------------- BENEFICIAL ACTIVITIES FOR RECORDING ----------------------------------------------------------------

If the recording option can be managed by a parent or teacher, it is highly recommended that children are encouraged to record themselves through the following activities.

In I-Spy and I-Play Mode:

1. Children can record their voices in order to evaluate their reading skills as well as pronunciation.

2. Children can also be encouraged to record themselves telling their own stories to go along with the pictures.

3. Teachers or parents can record themselves saying the words. Children can then click on the speaker button in order to hear a familiar voice.

In I-Sing Mode:

4. In order to evaluate beginning singing abilities, children can record themselves singing the lyrics. The lyrics can be printed out from the I-Sing screens.

5. Children can also bring their own instrument to the computer (e.g. a recorder) and record themselves playing along with the song.

#### \*\*\*\*\*\*\*\*\*\*\*\*\*\*\*\*\*\*\*\*\*\*\*\*\*\*\*\*\*\*\*\*\*\*\*\*\*\*\*\*\*\*\*\*\*\*\*\*\*\*\*\*\*\*\*

#### Notes on MEMORY, SPEED and DISK SPACE \*\*\*\*\*\*\*\*\*\*\*\*\*\*\*\*\*\*\*\*\*\*\*\*\*\*\*\*\*\*\*\*\*\*\*\*\*\*\*\*\*\*\*\*\*\*\*\*\*\*\*\*\*\*\*

Depending on how your system is set up, you might experience memory problems on computers with only 4 MB of RAM.

# ---------------------------------------------------------------------------------------- USING THE PROGRAM WITH LIMITED MEMORY (4 MB RAM)

----------------------------------------------------------------------------------------

You will know that you are experiencing memory problems if the hard drive is being accessed frequently (the drive light is flashing).

You must turn on Virtual Memory if you have only 4MB of RAM. To turn on Virtual Memory:

- (1) Double click on the Control Panel in the Program Manager.
- (2) Double click on the 386 Enhanced icon.
- (3) Click the grey "Virtual Memory" button to open this window.
- (4) Click the grey "Change" button to modify the current settings.
- (5) We recommend that you set the type to "Permanent", and that you leave the "New Size" as is automatically set by Windows.
- (6) You will be asked "Are you sure you want to make these changes to Virtual Memory Settings?" Click YES or hit <enter> to confirm.
- (7) Exit Windows and reboot your machine.

------------------------------------------------- IMPROVING PROGRAM SPEED -------------------------------------------------

"WordStuff" is designed to utilize the full capabilities of your computer and CD-ROM player. You can ensure the most efficient performance of the program by following these recommendations:

- \* Don't run other applications while running "WordStuff"
- Turn off Background Printing.
- Close all other programs, TSRs and turn off any networking software before starting "WordStuff"

------------------------------------------------------------------- DISK SPACE UTILIZED BY PROGRAM FILES

-------------------------------------------------------------------

Although the majority of the program is stored on the CD, some files will need to be stored on the hard drive. Here is the disk space required:

\* I-Sing File for each language version: 1.9 MB

\*\*\*\*\*\*\*\*\*\*\*\*\*\*\*\*\*\*\*\*\*\*\*\*\*\*\*\*\*\*\*\*\*\*\*\*\* TROUBLE SHOOTING: SOUND \*\*\*\*\*\*\*\*\*\*\*\*\*\*\*\*\*\*\*\*\*\*\*\*\*\*\*\*\*\*\*\*\*\*\*\*\*

Note to users with Ensoniq's Sound 2000 and Reveal's Sound FX wave 32 cards: These cards all have a secondary wave playback device and will encounter problems with "WordStuff" audio. This problem can be easily fixed by selecting a DMA for your secondary wave playback device. This selection must be done in the drivers menu of the Windows control panel.

Note to Media Vision Pro Audio Spectrum 16 and Logitech SoundMan 16 sound card owners: If you are experiencing problems with sound while running "WordStuff", follow these steps to install updated drivers supplied on the "WordStuff" CD-ROM.

- 1. Exit Windows.
- 2. From DOS, copy the contents of the Drivers\MediaV folder from the CD-ROM into c:\windows\system. You will be replacing your current driver.
- 3. Restart Windows and enter "WordStuff".

\*\*\*\*\*\*\*\*\*\*\*\*\*\*\*\*\*\*\*\*\*\*\*\*\*\*\*\*\*\*\*\*\*\*\*

TROUBLE SHOOTING: VIDEO \*\*\*\*\*\*\*\*\*\*\*\*\*\*\*\*\*\*\*\*\*\*\*\*\*\*\*\*\*\*\*\*\*\*\*\*

You should have the latest version of your video card's Windows driver. If you are unsure, use the following table to contact your Video Card manufacturer or contact your computer vendor. All numbers are in North America. 800 #s may not work from Europe.

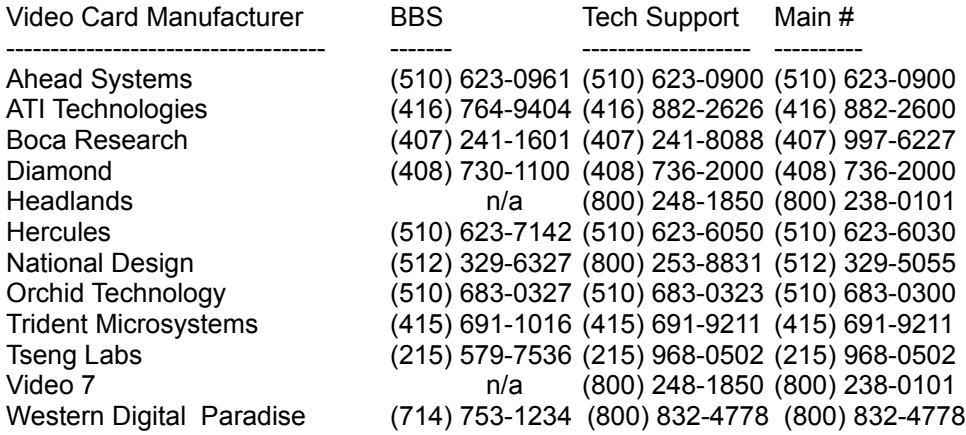

Note to Orchid Fahrenheit 1280 video card owners:

---------------------------------------------------------------------------

A problem was found in drivers prior to 5.11. This problem is fixed with driver 5.11 and 6.0. If you have an Orchid Fahrenheit video card, and are experiencing problems running "WordStuff", then follow the steps outlined below to install updated drivers supplied on the "WordStuff" CD-ROM.

Use the 5.11 version if you have these cards:

Fahrenheit 1280 (Rev A & B), Fahrenheit 1280 (Rev B24 Bit)

Use the 6.0 drivers if you have these cards:

F1280 Plus (ISA), F1280 Plus (VLB), Fahrenheit VA, Fahrenheit VA/VLB

To copy the new driver from the CD-ROM:

- 1. Format a blank 1.44 MB floppy disk.
- 2. Using the File Manager, copy all files from the drivers\Orchid\6.0 or drivers\Orchid\5.11 directory located on the CD-ROM to the blank floppy.
- 3. From the Program Manager, exit Windows to DOS.
- 4. Type "a:finstall" at the command line prompt.
- 5. Follow the on-screen instructions, and install the drivers for Windows.
- 6. Re-boot your machine.
- 7. In Windows, double-click on the Control Panels icon, and select the Fahrenheit Setup control panel. This will allow you to configure the display mode. "WordStuff" requires 256 colors to run.

Note to #9GXE video card owners: -------------------------------------------------

A problem was found in drivers released after 10/18/93. If you have this video card, follow the steps outlined below to install another version of the driver. After quitting "WordStuff" we suggest that you revert back to your previous #9GXE driver by following the steps below.

1. Before installing the video driver provided on the "WordStuff" CD you should make a back up of your existing driver. To back up your driver to a blank floppy disk in drive A:, exit Windows and type the following at the DOS prompt (assuming your hard drive is C:)

copy c:\windows\system\#9gxe.drv a:

- 2. Now put your "WordStuff" CD into your CD-ROM drive and access the CD-ROM (usually d:)
- 3. Type the following to copy the driver on the CD to your hard drive:

copy \drivers\gxe9\#9gxe.drv c:\windows\system

DOS will give you the following message:

 overwrite c:\windows\system\#9gxe.drv (Yes/No/All) Type Y at this prompt to overwrite the file.

- 4. Now start windows and have fun playing "WordStuff"
- 5. Once you done playing "WordStuff", we suggest that you revert back to your previous #9GXE driver file. You can do this by copying the #9gxe.drv file from your floppy back into your windows system directory. To do this type the following at the DOS prompt:

 copy a:\#9gxe.drv c:\windows\system Again, type Y when DOS prompts you to overwrite the file.